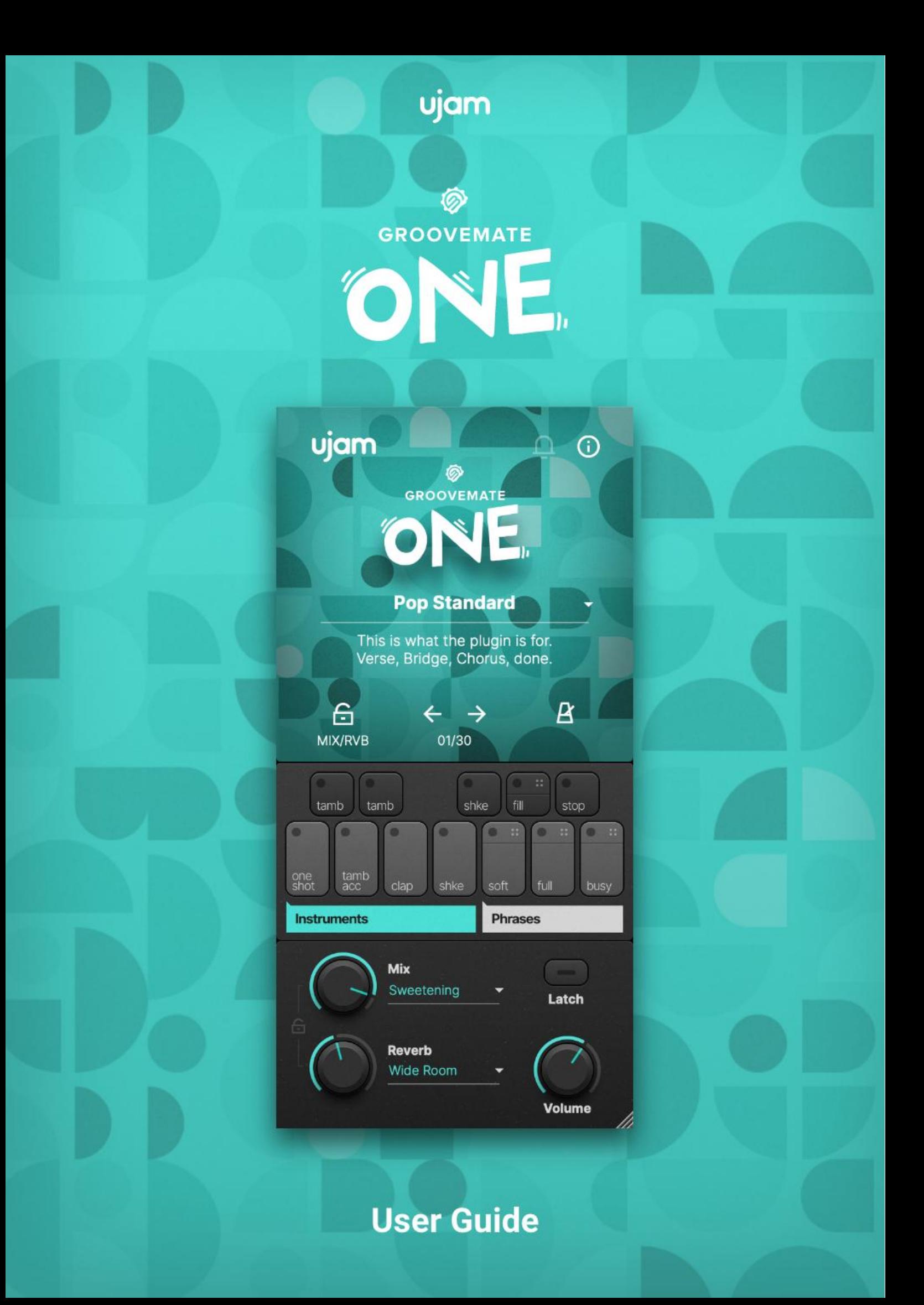

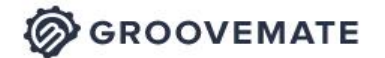

The information in this document is subject to change without notice and does not represent a commitment on the part of UJAM Music Technology GmbH. The software described herein is subject to a License Agreement and may not be copied to any other media except as specifically allowed in the License Agreement. No part of this publication may be copied, reproduced or otherwise transmitted or recorded, for any purpose, without prior written permission by UJAM Music Technology GmbH.

©2021 UJAM Music Technology GmbH. All specifications subject to change without notice. All other commercial symbols are protected trademarks and trade names of their respective holders. All rights reserved.

@GROOVEMATE ONE

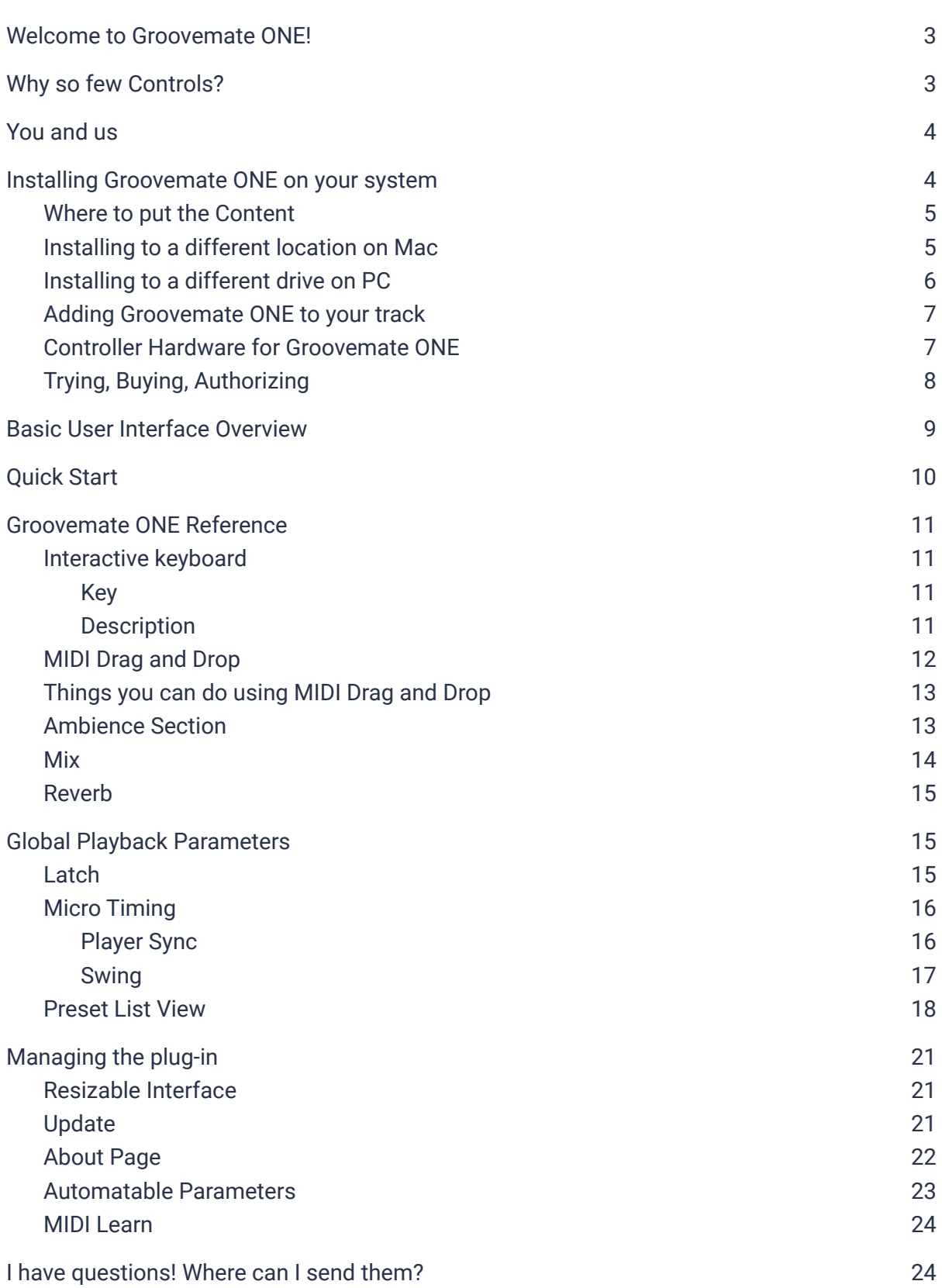

**EX GROOVEMATE** 

# <span id="page-3-0"></span>**Welcome to Groovemate ONE!**

We hope you will enjoy Groovemate ONE, a small but useful addition to your rhythm section and we thank you for being a part of the UJAM community of music creators!

Many of our users asked for a percussion plug-in, designed to improve and work flawlessly with the UJAM Virtual Drummer series. This is it! When it comes to the bread-and-butter of percussion, Groovemate ONE is just what you need. The plug-in offers a combination of 30 different styles and mix presets while asking absolute minimal effort from you and lets you easily add the four essential sounds your track is probably missing. Choose a single instrument or a pattern made out of these basic instruments:

- One Shot Shaker
- Regular Shaker
- Tambourine
- Claps

With just a few clicks, Groovemate ONE delivers that special flavor which just doesn't come with most basic drum libraries, although it's used in many popular productions these days. For example, let your mix shine simply by adding the high frequencies of a solid tambourine or a shaker. Maybe you need a bit more movement in a certain part of your song? Easy! Just let a tasty percussion groove play in the background and you're good to go.

# <span id="page-3-1"></span>**Why so few Controls?**

We are all musicians and we know that the time for learning a user interface is better spent making music. Also, unlike many percussion plug-ins, we do not expect our users to bring in-depth knowledge about single instruments, microphones, and sound engineering – because let's admit it: We can't possibly know everything.

Therefore, the concept and user interface of Groovemate ONE is designed for maximum ease of use and minimum distraction. There is a lot of intelligence going on under the hood so you can focus on your music.

The user interface is also fail-proof in that no matter how you set up the controls of Groovemate ONE, the result will never be musically or technically wrong – and this is true without sacrificing any creative freedom.

You can trust in the fact that tracks produced with Groovemate ONE sound realistic and professional.

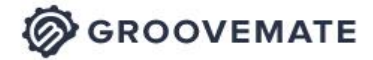

#### <span id="page-4-0"></span>**You and us**

Groovemate ONE was built by musicians for musicians. We at UJAM are a pretty diverse bunch – from DJ to weekend producer to Oscar-awarded Hollywood composer. We build every product for ourselves, and, like you, we're all users of Groovemate ONE too. That means that before we even start developing, a lot of thought and discussion goes into finding out what you, the user, will expect from the product, what problem it solves, which controls we can remove to make the product more inviting and simpler, which hurdles we can move out of the way between you and a perfect track. Every product is optimized for one clear, powerful purpose: To produce great-sounding tracks without distracting you from the complex endeavor that producing a song is. We hope that Groovemate ONE transpires that philosophy in everything you do with it. Naturally, we're always open to new ideas and critique, and you are always encouraged and welcome to talk to us:

- Submit a [request](https://support.ujam.com/hc/en-us/requests/new) to our support staff: <https://support.ujam.com/>
- Visit our Facebook page: [facebook.com/ujaminstruments](https://www.facebook.com/ujaminstruments)
- Catch us on Twitter: [twitter.com/ujaminstruments](https://twitter.com/ujaminstruments)
- <span id="page-4-1"></span>● Follow us on Instagram: [instagram.com/ujaminstruments](https://www.instagram.com/ujaminstruments/)

### **Installing Groovemate ONE on your system**

Installation is straightforward – double-click the installer file you got with the free trial email or purchase the product in our shop and download the installer from your [account.](https://www.ujam.com/backstage/)

We have designed the entire process of downloading, activating and authorizing Groovemate ONE with a strong focus on simplicity. It's important to us to make it as easy as possible for you to get your hands on Groovemate ONE – and make it your own if you like it.

**OGROOVEMATE** 

#### <span id="page-5-0"></span>**Where to put the Content**

The actual audio content is packed into a so-called blob file named GM-ONE.blob – You can keep the blob file anywhere you like (e.g. on a separate content drive).

During standard installation, it will be put into the following locations on your main system drive:

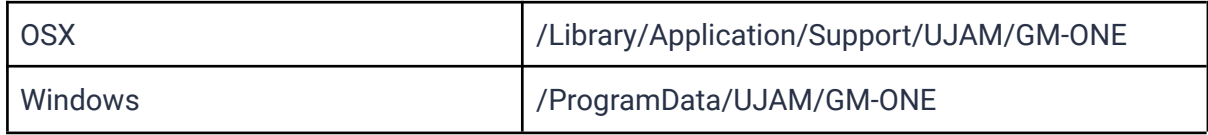

#### <span id="page-5-1"></span>**Installing to a different location on Mac**

If you wish to install the plug-in content (blob file) to a custom folder, you can set a different installation folder during the installation process.

- Open the installer and follow the procedure to step "Installation Type".
- Click "GM-ONE Location" to select it as shown in the image below and follow the instructions in the installer.

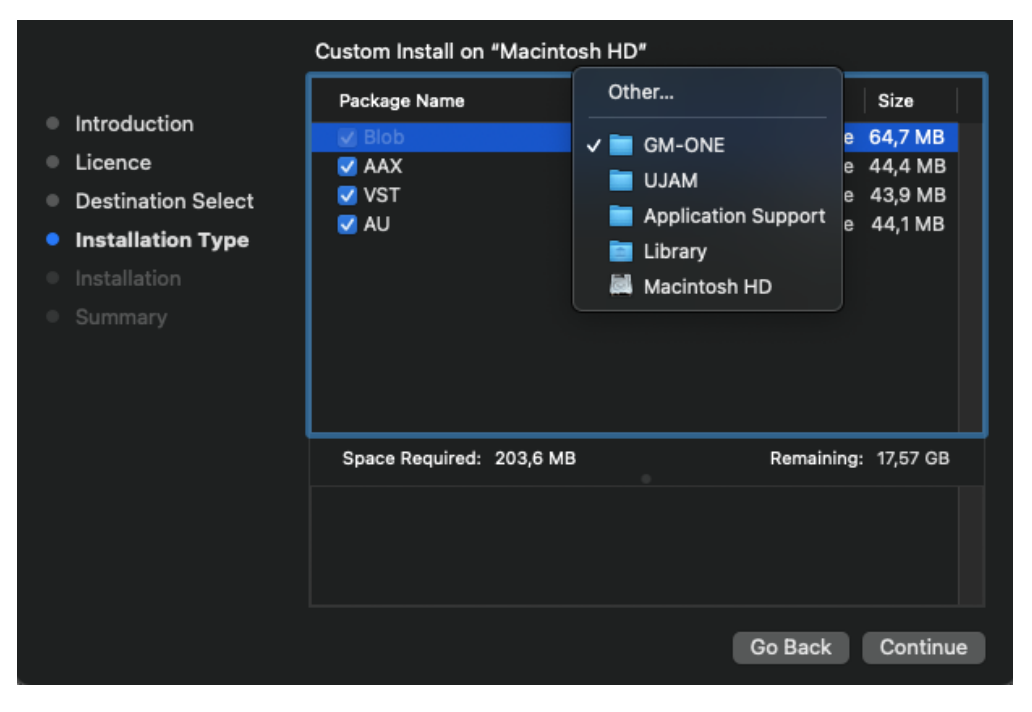

*Mac Installer – Change Content Location*

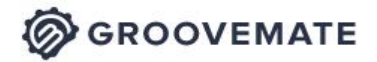

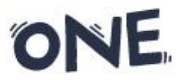

If you wish to use an external HDD, use the default location at first and move the blob file manually after the installation is finished. You can always move the blob file after you have installed Groovemate ONE:

- Move your file to the desired location (different folder or different drive)
- Launch your DAW and open GM-ONE. It will present you with a dialog asking for the file location.

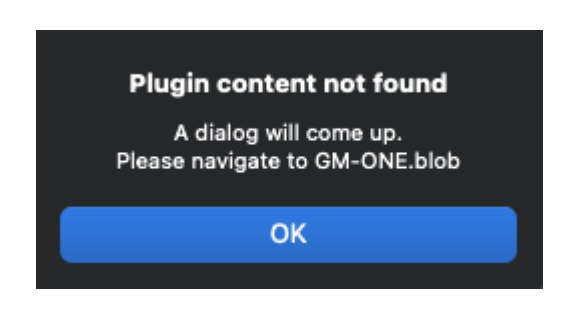

 $\bullet$  Simply point to the new location of the blob file – done.

### <span id="page-6-0"></span>**Installing to a different drive on PC**

If you wish to install the blob file to a custom folder or a separate drive, you can set a different content installation folder in the installer. Just click the "Browse..." button on the "Select Content Location" page of the GM-ONE installer and point to your desired location. You can always change the location afterwards, as mentioned above.

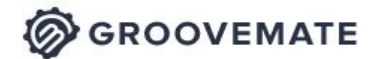

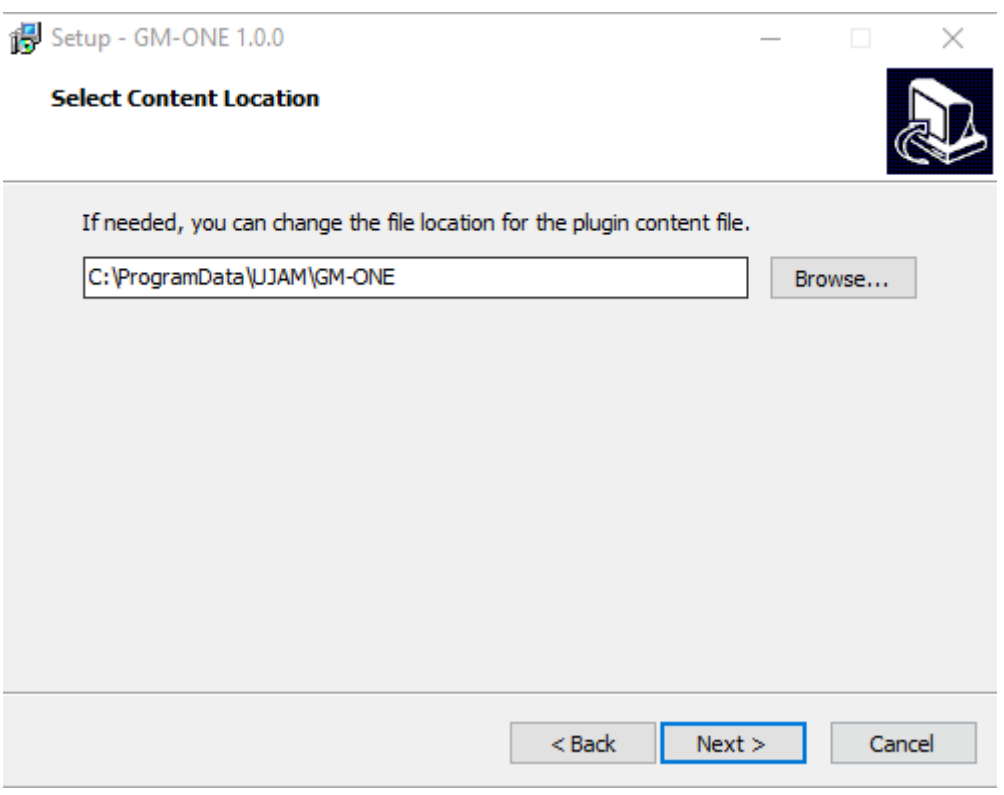

*Windows Installer – Change Content Location*

#### <span id="page-7-0"></span>**Adding Groovemate ONE to your track**

After installing Groovemate ONE, it will appear in the instrument plug-in menu of your VST-, AU- or AAX-compatible digital audio workstation. Here you can select it and create a new instrument track.

#### <span id="page-7-1"></span>**Controller Hardware for Groovemate ONE**

Groovemate ONE requires MIDI note input for playing and recording musical performances. If you have a MIDI controller (keyboard or pad controller), this will be the easiest and most straightforward MIDI input method and it's most fun as this way you control your Groovemate in real-time.

Of course, you can also control Groovemate ONE by using MIDI step sequencers or by entering MIDI notes manually into MIDI tracks. For getting to know Groovemate ONE and for testing purposes, you can also use the Interactive Keyboard. This works best with the Latch function enabled.

**OGROOVEMATE** 

**ONE** 

#### <span id="page-8-0"></span>**Trying, Buying, Authorizing**

We only want you to spend money if you're absolutely happy with Groovemate ONE. Therefore, we grant you a 30-day trial period, during which the plug-in will run without any limitation. When opening Groovemate ONE during the trial period (or when clicking the blue Authorize button at the top), you will see this overlay which shows:

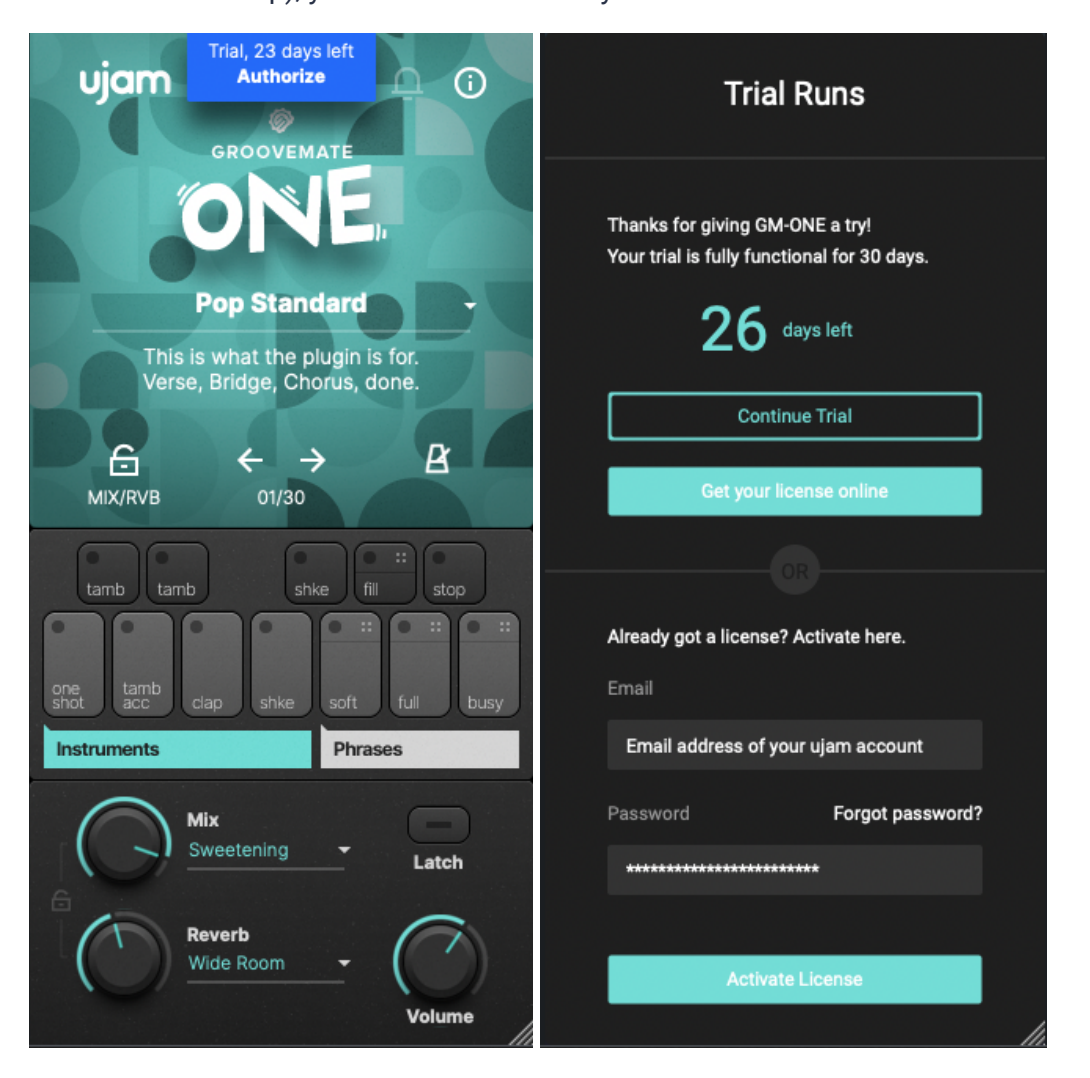

*Trial Overlay*

- Information about your trial status.
- A link to the product page where you can purchase a Groovemate ONE license after or during the trial period.
- The fields to enter your credentials and authorize Groovemate ONE once you've purchased it (the license has to be linked to your ujam account or else you will probably see an error message).

**OGROOVEMATE** 

ONE

## <span id="page-9-0"></span>**Basic User Interface Overview**

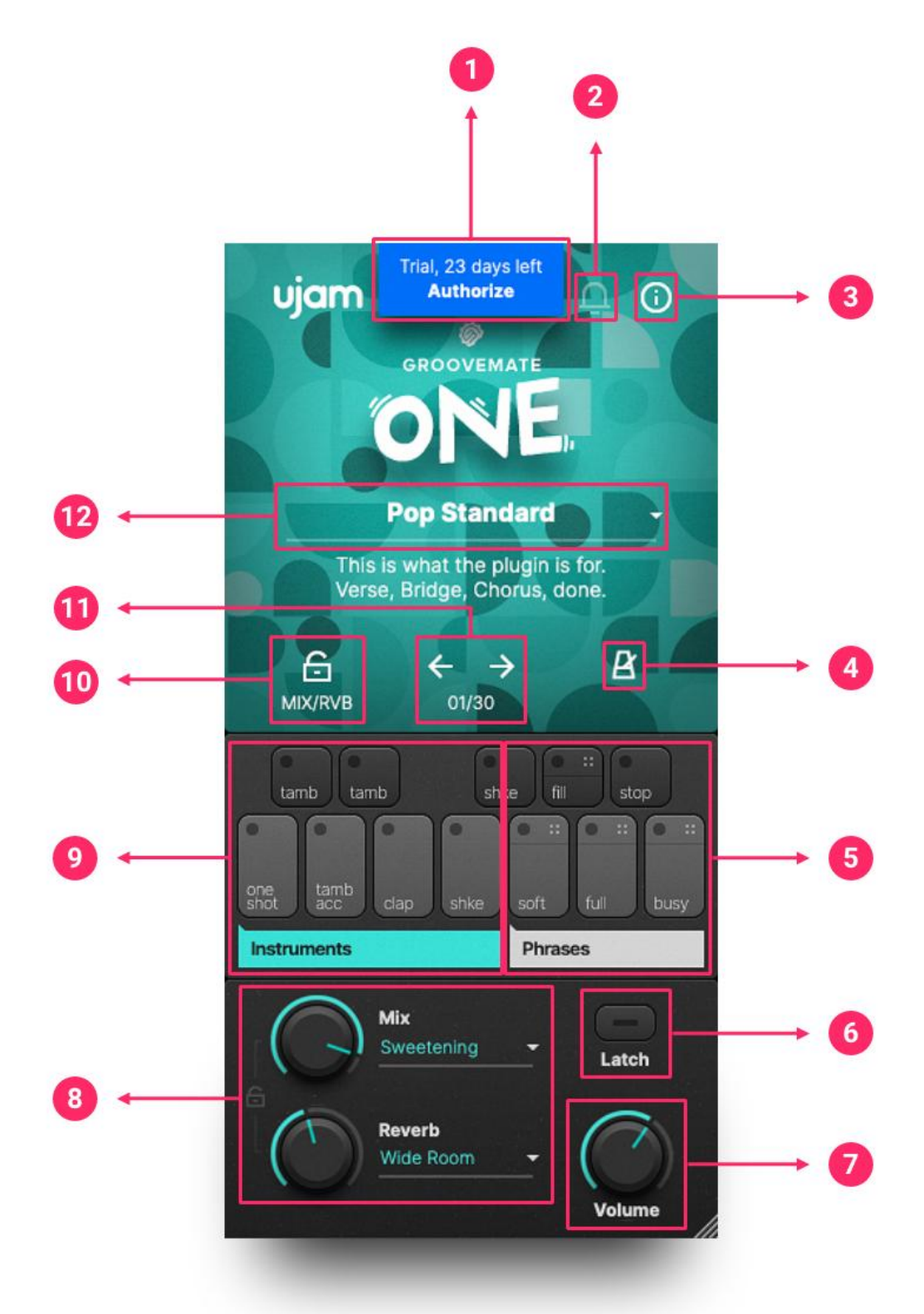

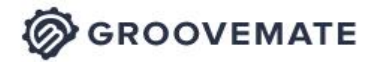

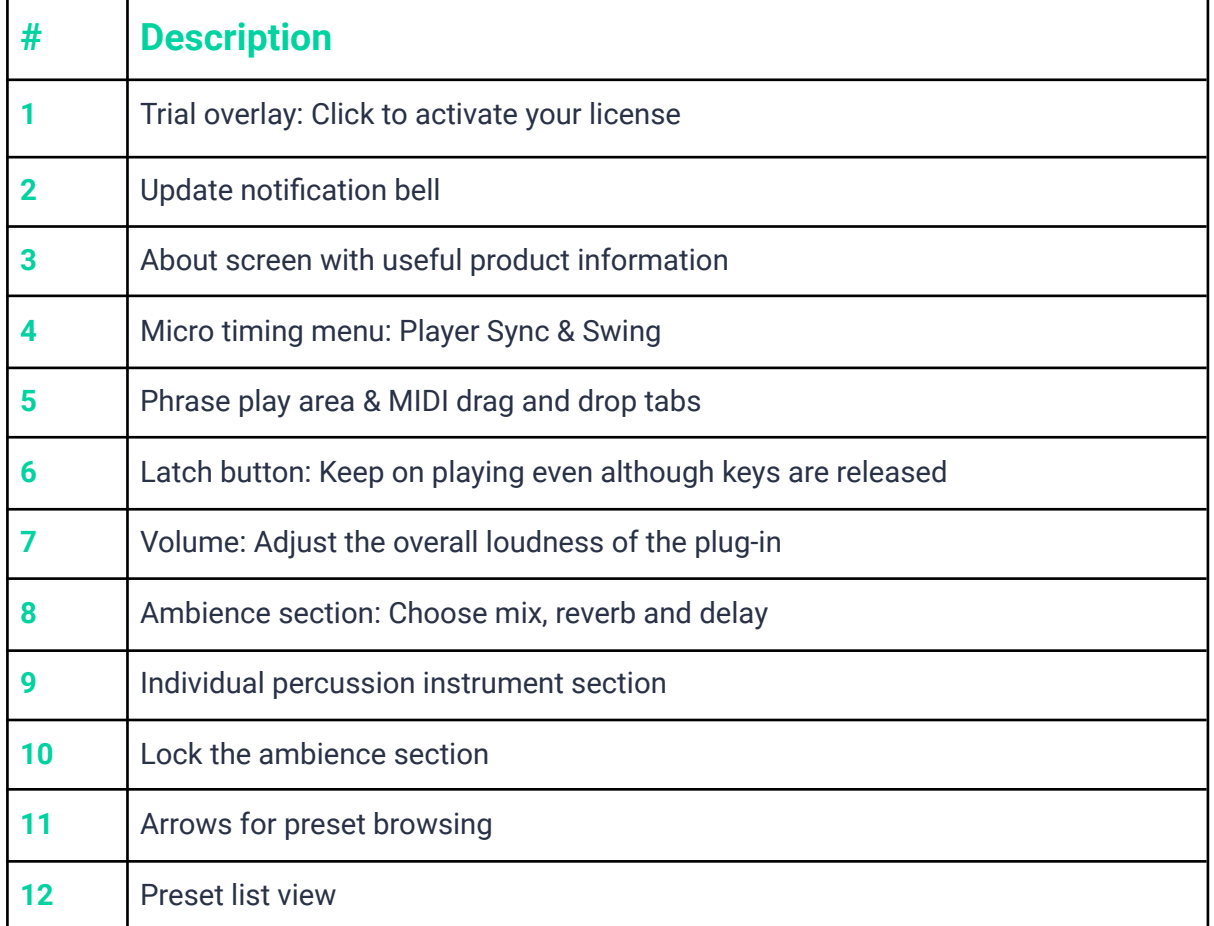

# <span id="page-10-0"></span>**Quick Start**

Open Groovemate ONE in your favorite DAW. Hit the Latch button, choose a soft, full or busy phrase (notes G, A and B) and browse through the presets by opening the list view beneath the GM-ONE logo. Turn the Mix and Reverb knobs to get more of whatever effect you've chosen, and don't forget that you can always lock the ambience section if you only want to change the style phrases. Repeat as necessary. That's the easiest way to get started, read along if you want more information.

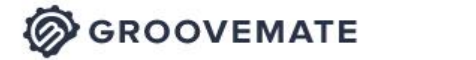

# <span id="page-11-0"></span>**Groovemate ONE Reference**

## <span id="page-11-1"></span>**Interactive keyboard**

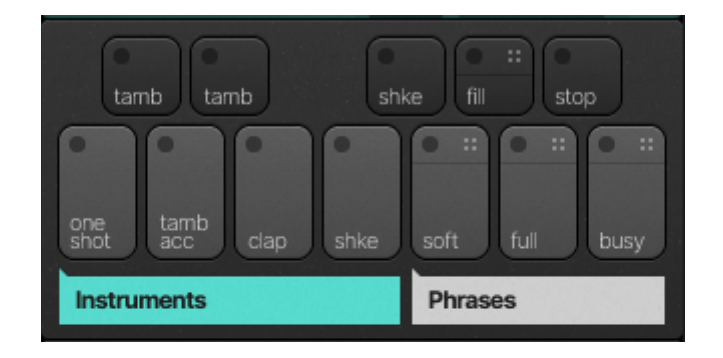

#### *Interactive Keyboard*

The keyboard is designed in the range of an octave. Use your external MIDI controller, your mouse or the MIDI editor of your DAW to trigger the keys.

<span id="page-11-2"></span>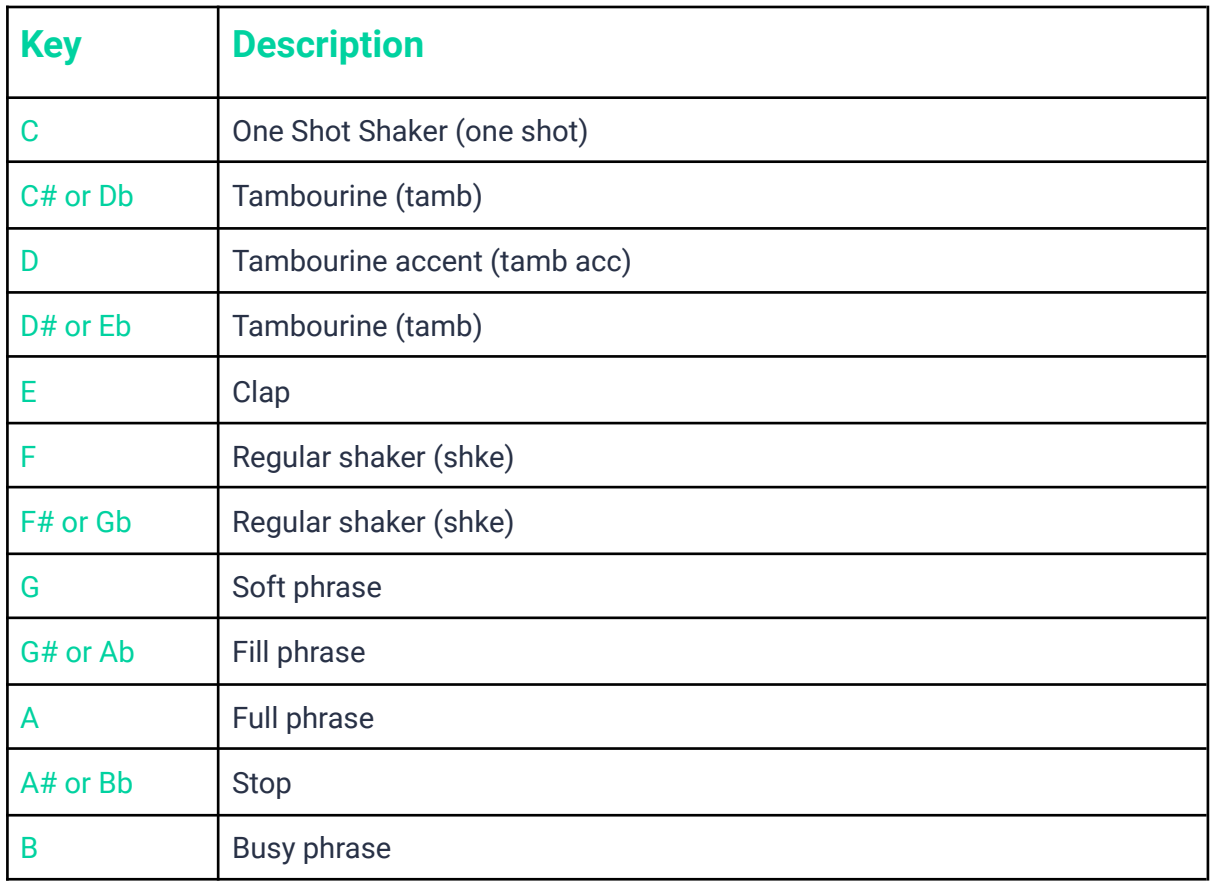

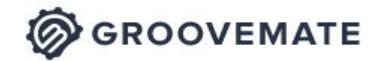

The basic principle is simple:

- MIDI notes C to F# play (and display) individual percussion hits.
- When you press the keys G, A or B, Groovemate ONE will start playing a phrase soft, full or busy. When you release the key(s), or press the stop key, playback will stop.
- The upper dotted half of the keyboard keys on the right lets you drag and drop phrases into DAW tracks.

If you know these basic things and can switch presets, you know all you need to start producing with Groovemate ONE.

### <span id="page-12-0"></span>**MIDI Drag and Drop**

● Groovemate ONE lets you drag phrases from the Interactive Keyboard into any track of your DAW, where it will be converted to MIDI notes.

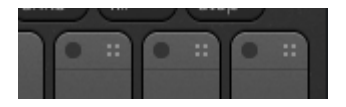

● To drag a pattern from Groovemate ONE into your song, click and hold in the dotted drag area of the phrase key on the Interactive Keyboard and drag the mouse pointer over to the target track.

| <b>H</b>             |               | 1.2            | 1.3<br>1.11            | 1.4            |                             | 2.2<br>2.3<br><b>Contract</b> | 2.4     | 3                | 3.2<br>the company of the                 | 3.3                         | 3.4 | 4.2                | 4.3   | 4.4            | 5.2<br><b>The Common State</b> |                                                                    |                          |
|----------------------|---------------|----------------|------------------------|----------------|-----------------------------|-------------------------------|---------|------------------|-------------------------------------------|-----------------------------|-----|--------------------|-------|----------------|--------------------------------|--------------------------------------------------------------------|--------------------------|
|                      | MDI exportCHT |                |                        |                |                             |                               |         |                  |                                           |                             |     |                    |       |                |                                | ujam                                                               | $\odot$                  |
|                      |               |                |                        |                |                             |                               |         |                  |                                           |                             |     |                    |       |                |                                | <b>GROOVEMATE</b>                                                  |                          |
|                      |               |                |                        |                |                             |                               |         |                  |                                           |                             |     |                    |       |                |                                |                                                                    |                          |
|                      |               |                |                        |                |                             |                               |         |                  |                                           |                             |     |                    |       |                |                                | <b>Dotted 1</b>                                                    |                          |
| $\mathcal{L}$ . Exp. |               |                | $\sim$ Q $\frac{a}{r}$ |                | Action $\blacktriangledown$ | Note Color<br>Part            | 長<br>AQ | Quantize<br>1/16 | Timebase<br>$\overline{\phantom{a}}$ Bars | Snap<br>$\sqrt{a}$ Quantize | Þ   | $\rightarrow$<br>E |       |                |                                | 3 over 4. Such a simple concept,<br>but like many simple concepts, |                          |
|                      | 三             |                |                        |                |                             | 1.2                           |         |                  |                                           | 1,3                         |     |                    |       | 1.4            |                                | it just never fails to entertain.                                  |                          |
|                      |               |                |                        |                |                             |                               |         |                  |                                           |                             |     |                    |       |                |                                | ۹<br>$\leftarrow$                                                  | B<br>→                   |
|                      |               |                |                        |                |                             |                               |         |                  |                                           |                             |     |                    |       |                |                                | 17/30<br>MIX/RVb                                                   |                          |
|                      |               |                |                        |                |                             |                               |         |                  |                                           |                             |     |                    |       |                |                                | tamb<br>tamb                                                       | -99<br>stop<br>shk       |
|                      |               |                |                        |                |                             |                               |         |                  |                                           |                             |     |                    |       |                |                                |                                                                    | $\bullet$ $\bullet$      |
|                      |               | $F_3$          |                        |                |                             | F <sup>3</sup>                |         |                  |                                           | F3                          |     |                    |       | E <sub>3</sub> |                                | tan b<br>one<br>shot<br>shke<br>dap                                | soft<br>full<br>busy     |
|                      |               |                |                        | $P*3$          |                             |                               | $D+3$   |                  |                                           | $p = 3$                     |     |                    | $D+3$ |                | $P*3$                          | Instruments                                                        | Phrases                  |
|                      |               | D <sub>3</sub> |                        |                | D3                          |                               |         | D <sub>3</sub>   |                                           |                             | D3  |                    |       | $\boxed{03}$   |                                |                                                                    |                          |
|                      | c3            |                |                        |                |                             |                               |         |                  |                                           |                             |     |                    |       |                |                                | Mix                                                                |                          |
|                      |               |                |                        | c <sub>3</sub> |                             |                               |         | C3               |                                           |                             |     | $c_3$              |       |                | $\overline{c}$ 3               | Vintage                                                            | ۰.<br>Latch              |
|                      |               |                |                        |                |                             |                               |         |                  |                                           |                             |     |                    |       |                |                                | Reverb<br><b>Dotted Delay</b>                                      | $\overline{\phantom{a}}$ |
|                      |               |                |                        |                |                             |                               |         |                  |                                           |                             |     |                    |       |                |                                |                                                                    | Volume                   |

*MIDI regions/notes created by dragging a phrase into Presonus Studio One*

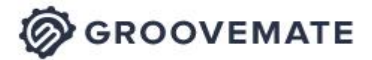

#### <span id="page-13-0"></span>**Things you can do using MIDI Drag and Drop**

- $\bullet$  You can edit a phrase just like any other MIDI sequence  $-$  e.g. change note positions, velocities, or add instruments.
- You can combine phrases from various presets into one song. Just switch presets and drag away.
- Best of all: You can even combine all of the above techniques freely to create your total custom percussion performances.

Note: When you drag Intros, Fills and Endings, note that some of these start mid-bar, so you might sometimes have to adjust the start of the resulting MIDI region after dropping it. Also, while Groovemate ONE will internally shorten some phrases when you play a Fill, you'll have to do it manually in dropped MIDI regions.

### <span id="page-13-1"></span>**Ambience Section**

This section is designed to allow you to tweak your sound with a minimum set of controls but don't be fooled: under the hood, you're programming a complex mixing console including equalisation, compression, panning, saturation, transients and much more.

If you wish to use the different style phrases of Groovemate ONE without changing the mix and reverb settings, simply click on the lock icon.

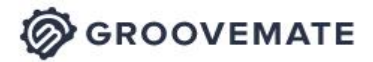

**User Guide** 

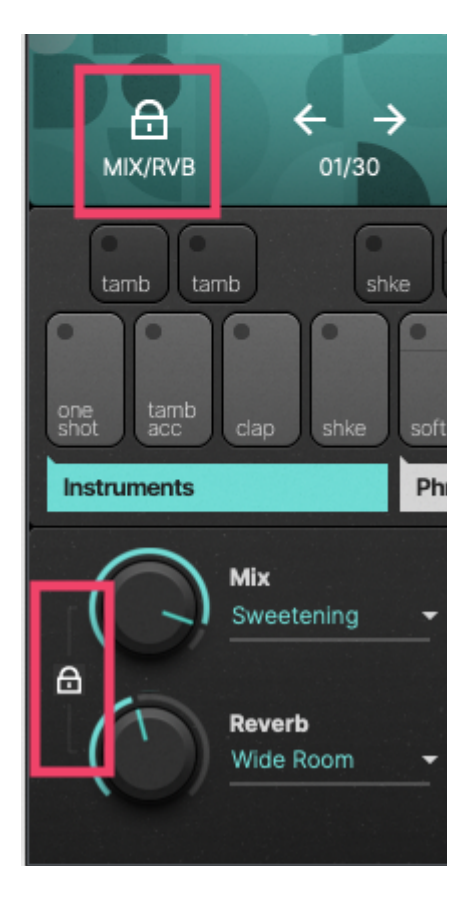

#### <span id="page-14-0"></span>**Mix**

Each Mix Preset is a total recall setting for the internal mixing console. The mix presets are selected and named according to the designed sound. Have a listen!

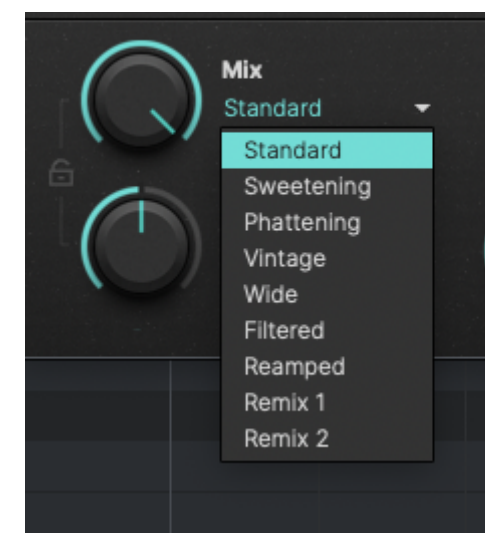

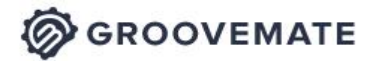

ONE.

#### <span id="page-15-0"></span>**Reverb**

The Reverb knob lets you adjust the master level for the reverb and delay effects.

- Groovemate ONE offers three standard, self-explanatory reverb programs.
- Click on the Reverb name to change the Reverb program or even select a Dotted Delay.

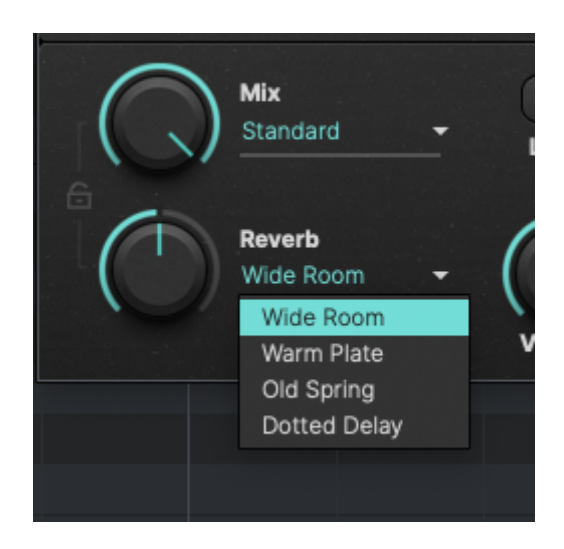

*Note: Keep in mind that changing a Preset will overwrite your Reverb Type selection when the ambience section is not locked.*

# <span id="page-15-1"></span>**Global Playback Parameters**

### <span id="page-15-2"></span>**Latch**

You find the Latch button above the volume control.

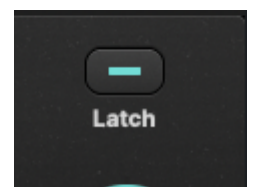

If activated Groovemate ONE will keep playing even after keys are released, until either

- Latch is switched off
- the Stop button is pressed
- or the DAW is stopped while it's playing.

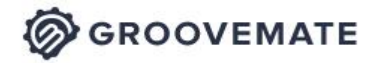

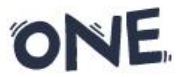

#### **User Guide**

Latch is extremely handy when using Style phrases and a combination of single instruments. The Groovemate will fluently switch between the different grooves and fills.

### <span id="page-16-0"></span>**Micro Timing**

In the middle of the plug-in you'll find the Micro Timing button. Clicking it opens the Micro Timing Menu, offering Player Sync and a Swing parameter to adjust.

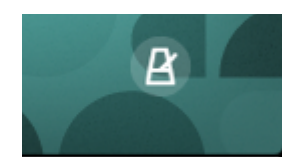

#### <span id="page-16-1"></span>**Player Sync**

You can quantize the Groovemate ONE player to match the playback, this setting can be found in the micro timing overlay. Quantize to the current grid (Song Position), 1/4, 1/8, or 1/16 notes. This new feature keeps the player always in sync with the DAW timing position to make sure you have the phrase in time and on the right beat. Give it a try!

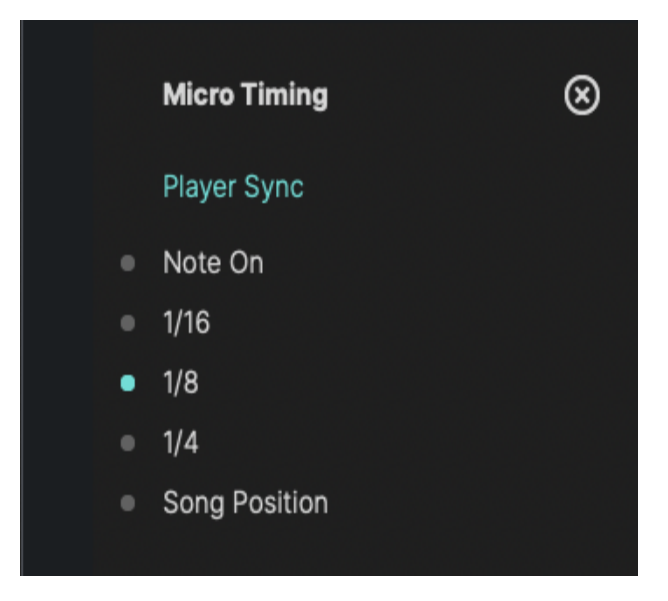

*Micro Timing Menu*

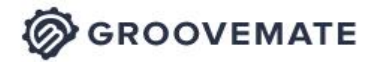

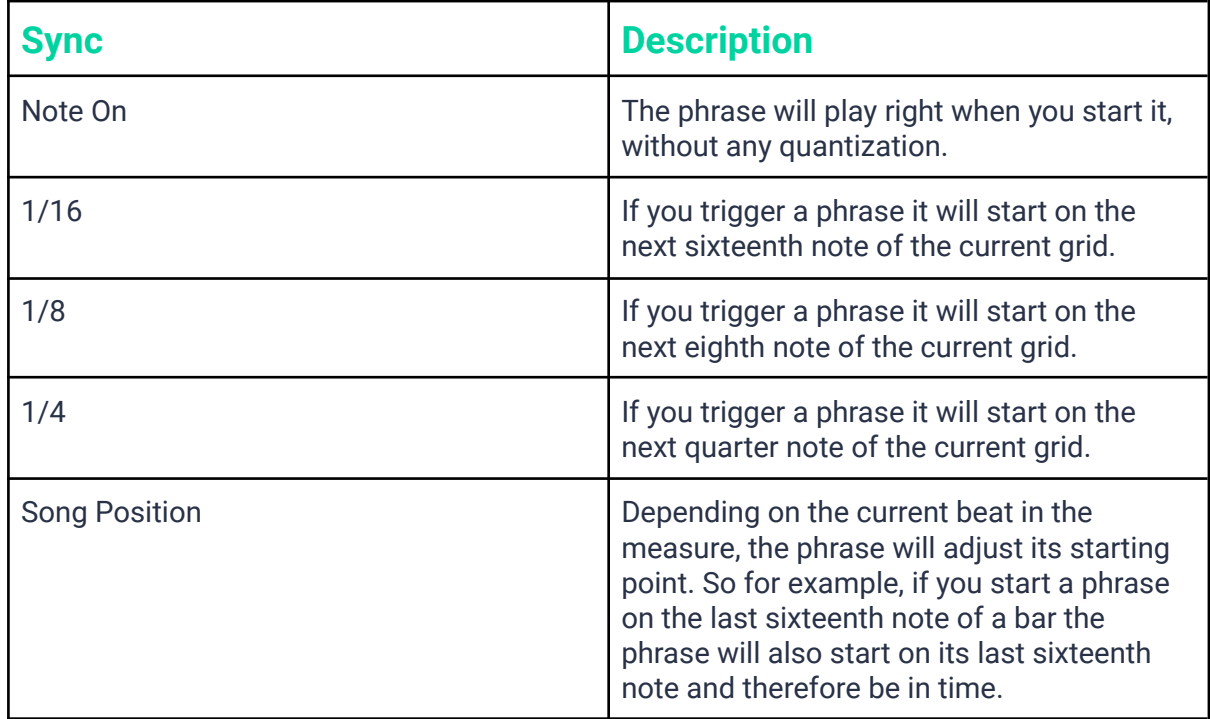

#### <span id="page-17-0"></span>**Swing**

This knob gradually applies a shuffle feel to the rhythm performance by delaying the offbeats.

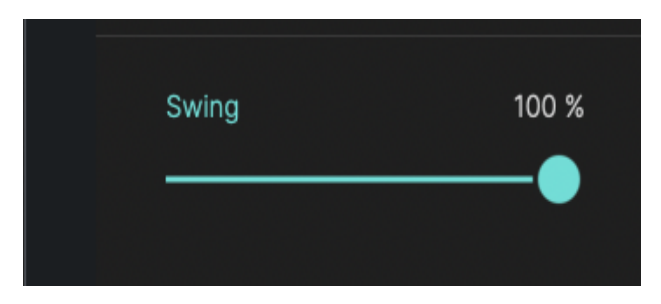

Depending on the selected style,  $8<sup>th</sup>$  or 16<sup>th</sup> note offbeats will be affected. At maximum position, the offbeat will have the same timing as the last note of a triplet.

Not all phrases contain  $8<sup>th</sup>$  or 16<sup>th</sup> note offbeats – in these cases Swing control has no effect.

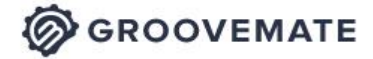

ONE.

#### **User Guide**

#### <span id="page-18-0"></span>**Preset List View**

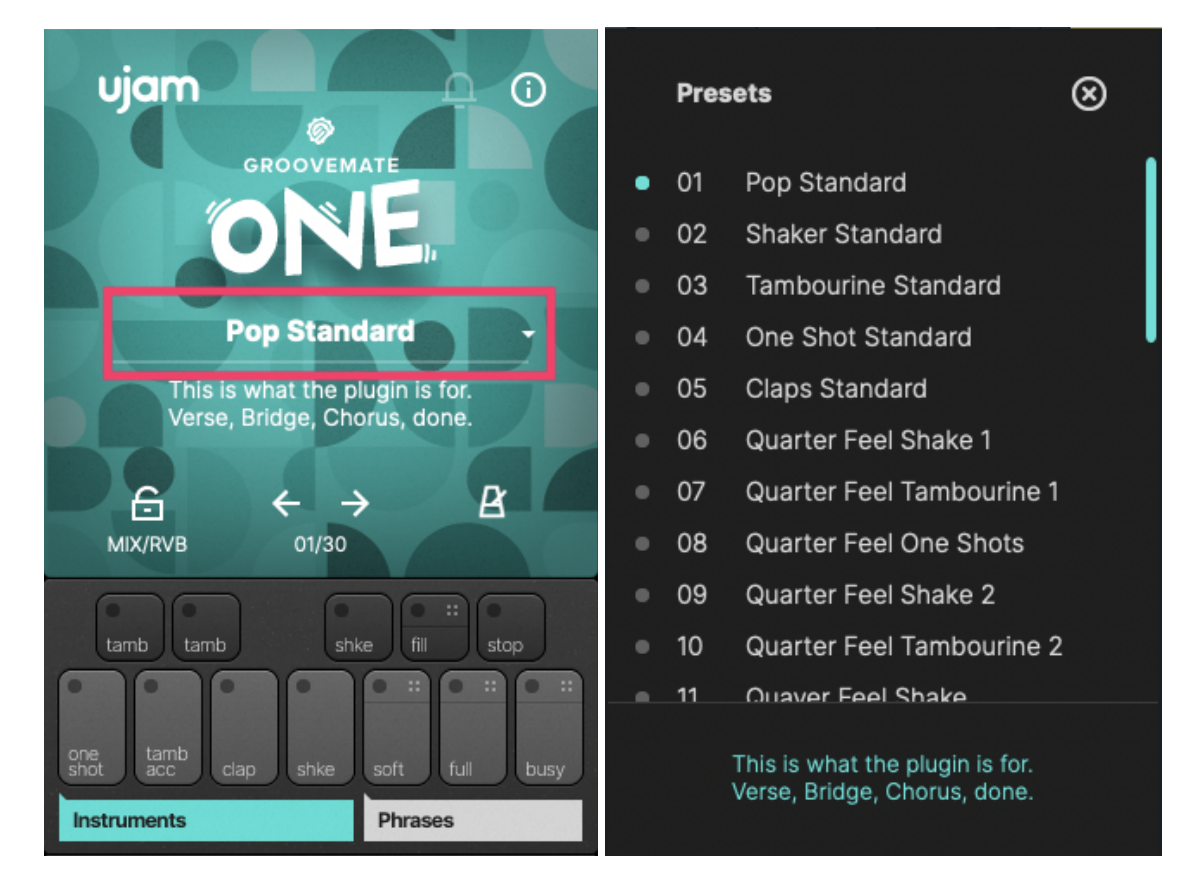

Groovemate ONE comes with 30 Presets organized into this list. Each preset is a combination of a style phrase and the appropriate mix and reverb settings. Scroll down and hover over the presets – you'll see that the description changes accordingly. Let your Groovemate play using the Latch button, then go through the list and select different presets. The first half of the presets (1 to 15) include solo instrument phrases, while the other half (16 to 30) offers a combination of the included percussion sounds.

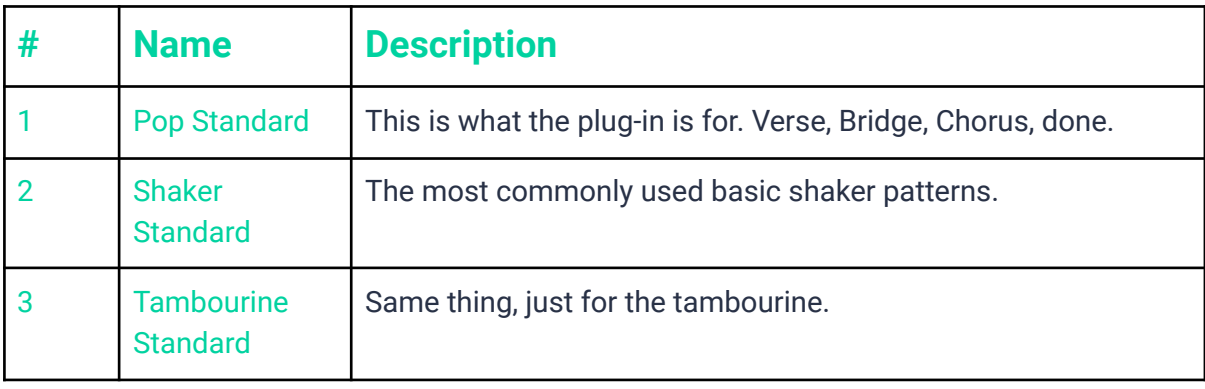

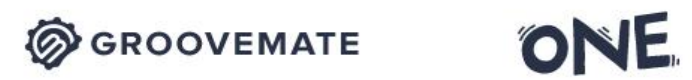

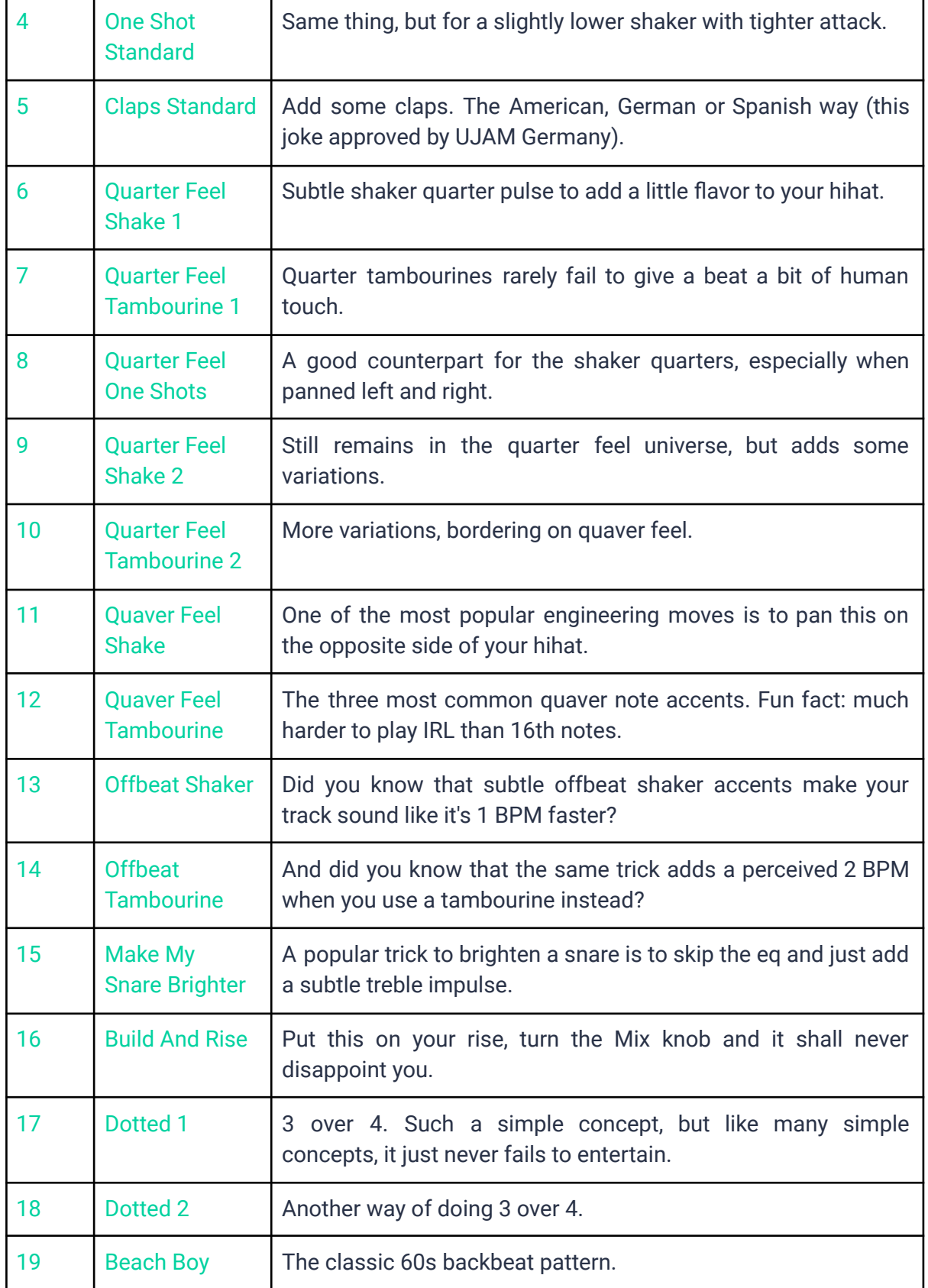

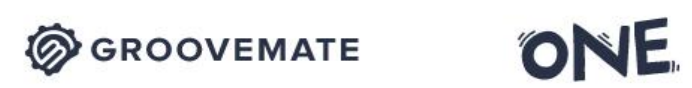

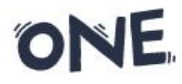

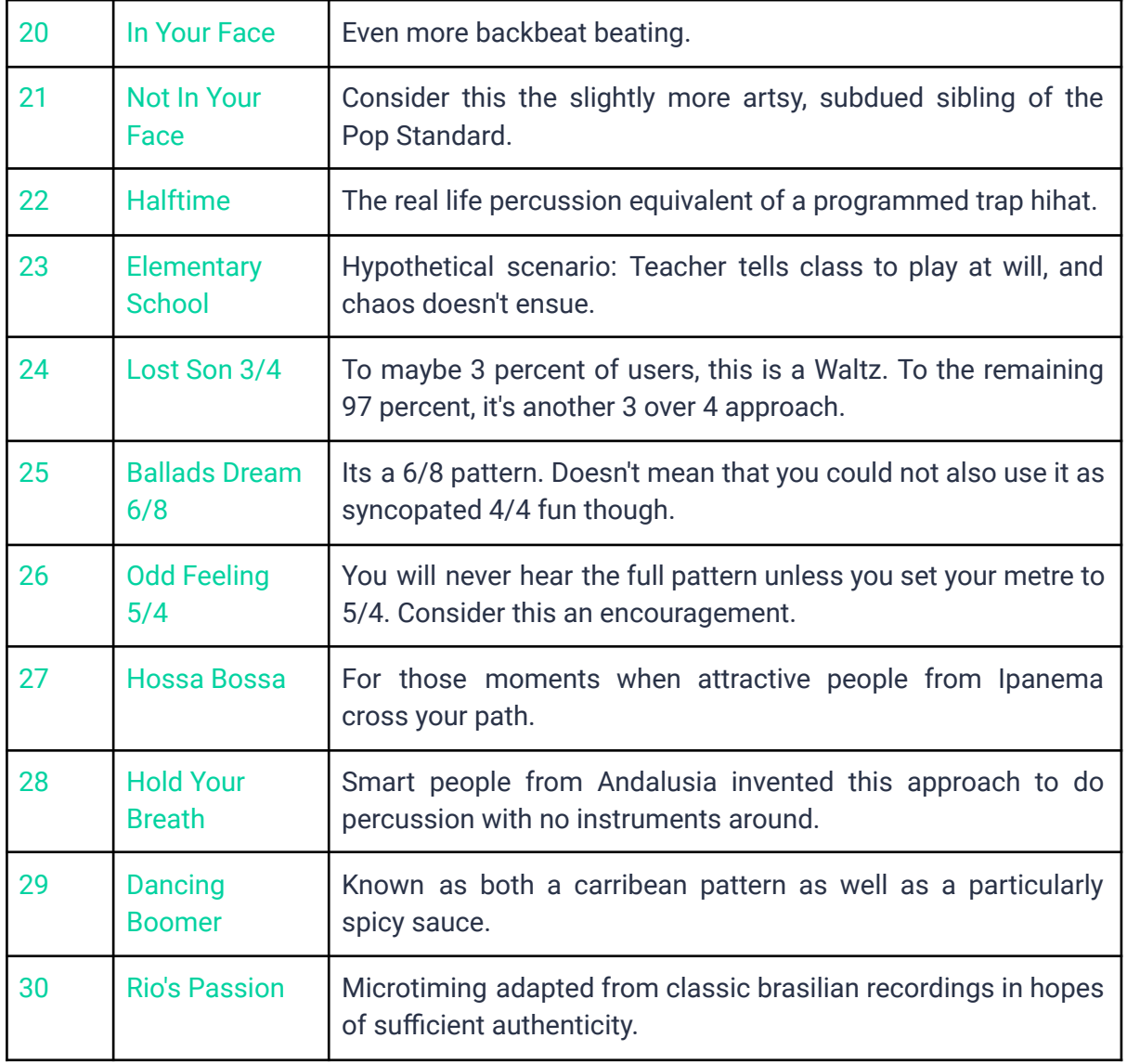

User Guide

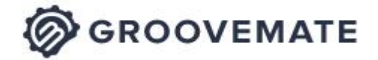

**ONE** 

# <span id="page-21-0"></span>**Managing the plug-in**

## <span id="page-21-1"></span>**Resizable Interface**

The user interface is resizable to fit on small screens. To resize, simply drag the three stripes in the bottom right corner of the user interface.

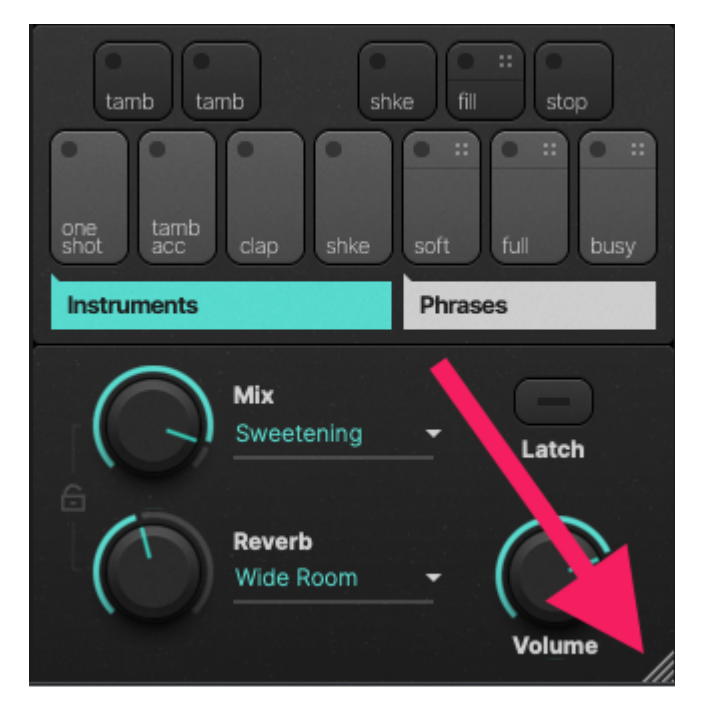

## <span id="page-21-2"></span>**Update**

The little Bell icon in the menu bar of Groovemate ONE informs you about available updates. When an update is waiting, the Icon will show a dot and a dialog is opened where you can choose to download now or later.

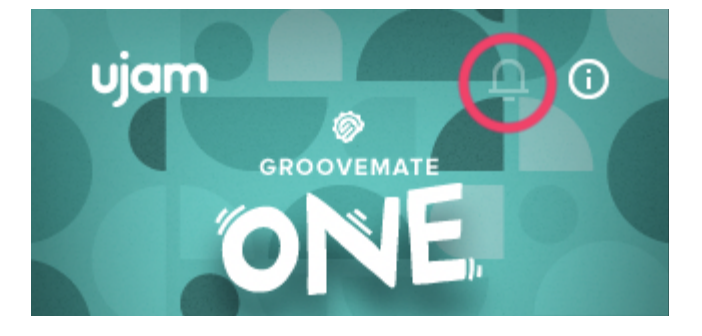

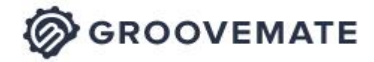

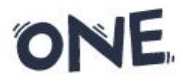

#### **User Guide**

*Note: Although we do our best to ensure that updates do not break any existing projects, we usually recommend to keep your previous installer in case you've updated in the middle of a project and something went wrong.*

#### <span id="page-22-0"></span>**About Page**

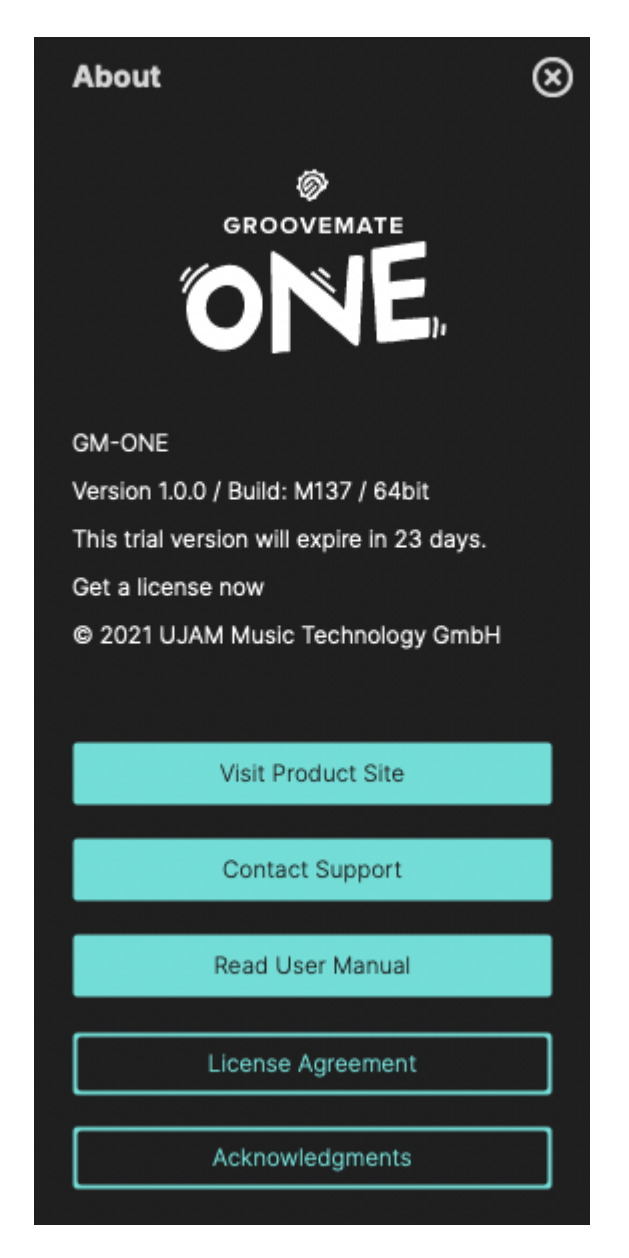

The circled "i" symbol in the upper right corner of the interface gives you access to various types of important information:

- Version and Build number: Helpful information for our support team.
- Trial time: Tells you how much time you have left to test this plug-in.

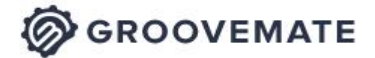

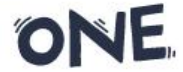

- Visit [Product](https://www.ujam.com/finisher/retro/) Site: Product Page with demos, information and more
- Contact [Support:](https://www.ujam.com/contact-us) When you have a problem with Groovemate ONE, we're here to help!
- Read User Manual: Opens this manual.
- License [Agreement](https://www.ujam.com/legal/en/end-user-license-agreement/): Opens the license agreement (if you ever need to know).
- Acknowledgments: The people behind Groovemate ONE

#### <span id="page-23-0"></span>**Automatable Parameters**

The following parameters can be automated via DAW Automation, using MIDI Control Change events:

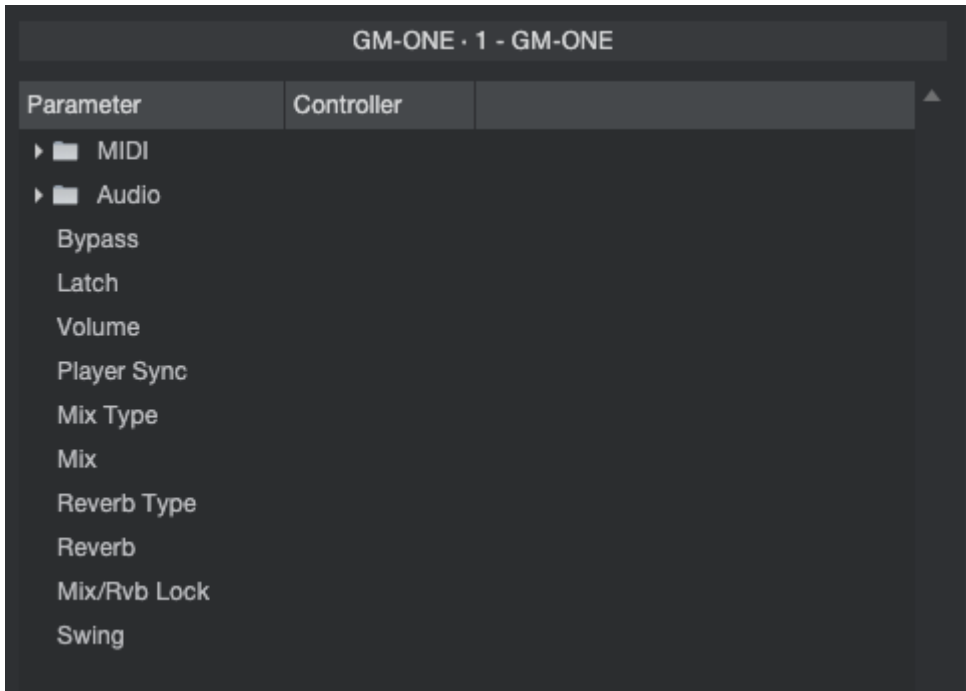

*\*Style phrase automation has not been implemented due to not properly displayed changes on the UI, which was not compliant with UJAMs high UX standards.*

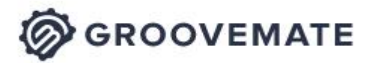

#### <span id="page-24-0"></span>**MIDI Learn**

Using MIDI Learn, you can assign any Groovemate ONE control to hardware controls of MIDI keyboards or other controllers. To assign a control, you usually right-click or ctrl-click a control in Groovemate ONE to open the MIDI Learn context menu of your DAW.

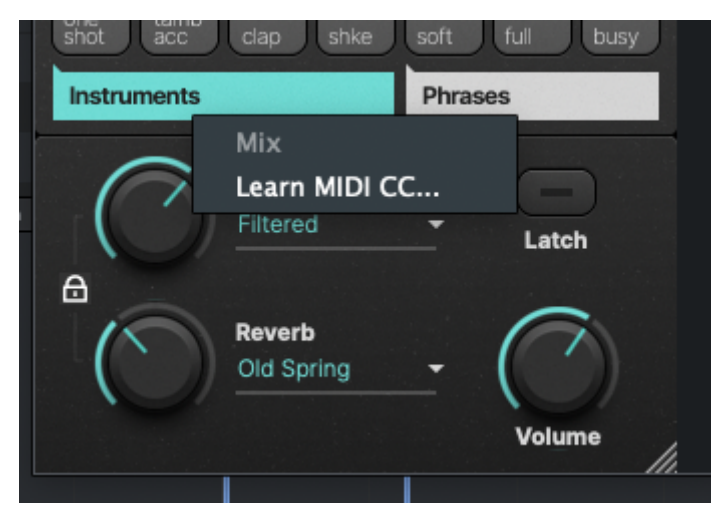

*MIDI Learn*

# <span id="page-24-1"></span>**I have questions! Where can I send them?**

Please submit a [request](https://support.ujam.com/hc/en-us/requests/new) to our support staff! Don't hesitate, we're eager to help you out and learn about your opinion and suggestions. Many improvements and even products have been influenced by our user community.

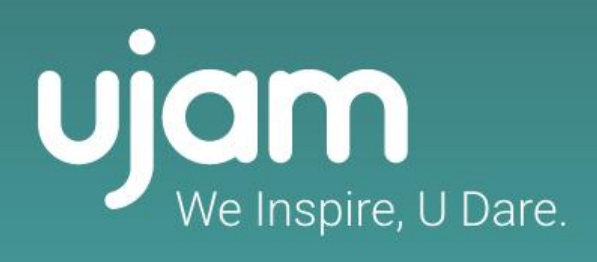

www.ujam.com